## **Printing Progress Reports in Empower**

In order to print progress reports or report cards in Empower, we are going to need to go to the menu or the stack of pancakes icon in the upper left hand corner of the screen and click.

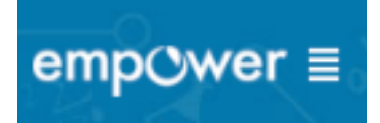

You're going to scroll down the screen to where it says 'Progress Reporting'. Find the 'Progress Report tile and click it, doing so will open the progress report printing tool.

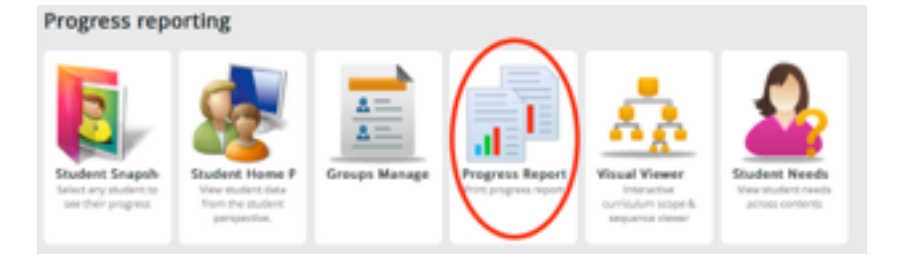

- 1. Select the current school year.
- 2. Select the correct Progress Period. (ex: Quarter 2, Third Progress Period)
- 3. Make sure the correct school site is selected, especially if you work in multiple buildings.
- 4. Leave the 'Print as PDF' box checked 'Yes'.

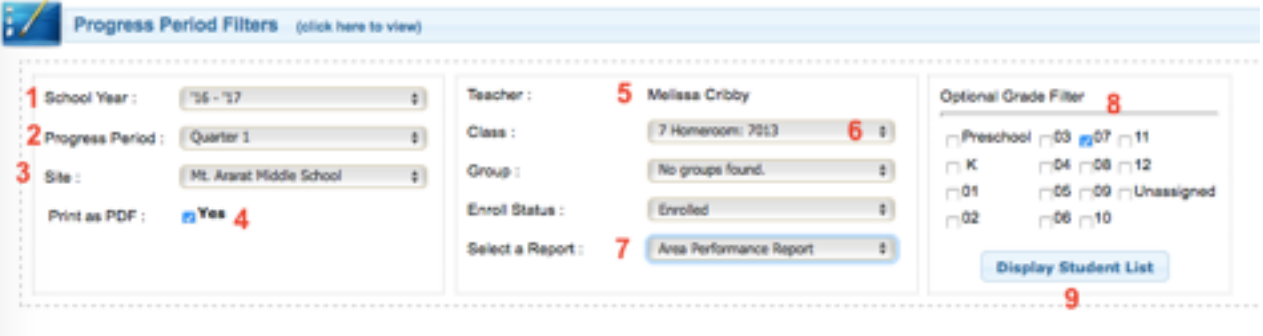

- 5. Your name should be listed next to Teacher as long as you are logged into Empower in your account.
- 6. Select the class or section of students that you wish to print reports for.
- 7. Leave the Enroll Status alone, but the type of Report field should be **Area Performance Report**.
- 8. Check off the grade level of your students in the Optional Grade Filter area.
- 9. Finally, click the 'Display Student List' button.

We now will select content areas and other options that will determine the way our reports will appear. You can check off all content areas to have them all displayed in the report, or you can just click on individual content areas that you want included in your progress report.

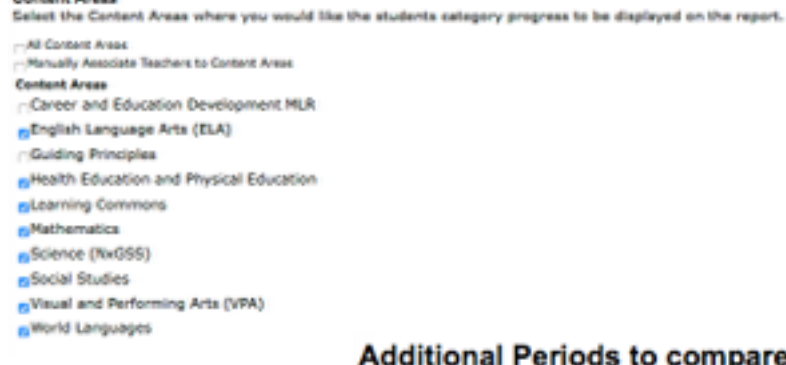

First Progress Period

- Quarter 1
- Second Progress Period

Check off the previous periods to compare. For example: if it is the end of Quarter 2, compare to Quarter 1.

# **Additional Options**

□Show Report Instructions Print Content Area Comments Report Language: | Automatic ÷ Show pacing column Mide Topic if ALL scores are 'AP' Turn on double sided printing Show developmental level column Show score column

You should select each of the options shown in the image on the left including: Print Content Area Comments, Hide Topic if ALL scores are AP, Show developmental level column, and Show score column.

### **Student List**

Select the desired students and then click 'Print Report' to run the Progress Report.

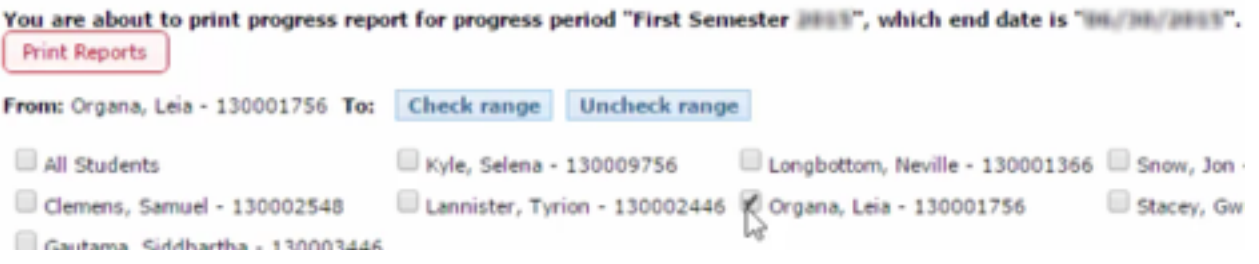

Down in the student list area we can choose to print reports for all students, or we can check individual students to print a report for. Once we have our students selected, We can click the 'Print Reports' a

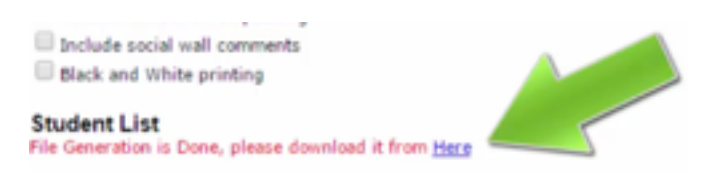

button. We've been wait for the reports to be created, and eventually we will see a tiny here link that we need to click in order to view the reports.

You should then be able to download the reports as a PDF file to your computer, Or open them in Preview and print from there.

View a pdf of a sample report card on the next page. Note: Sample was made in October, 2016, so there are not necessarily many learning goals that had been scored at that time.

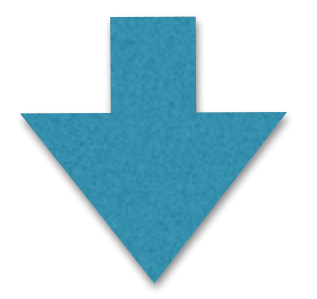

#### **Performance Report**

#### **SALLAST** Student Performance Lvf: Level 07

Ht. Ararat Hiddle School<br>66 Republic Avenue<br>Topsham, ME 04086<br>(207)729-2950 Jashua Ottow, Principal: Joshua Ottow

#### **RSU 75**

http://empower.link75.org

Reporting End Date: 11/4/2016<br>Print Date: 10/21/2016<br>Hamersom teacher: Melissa Cribby

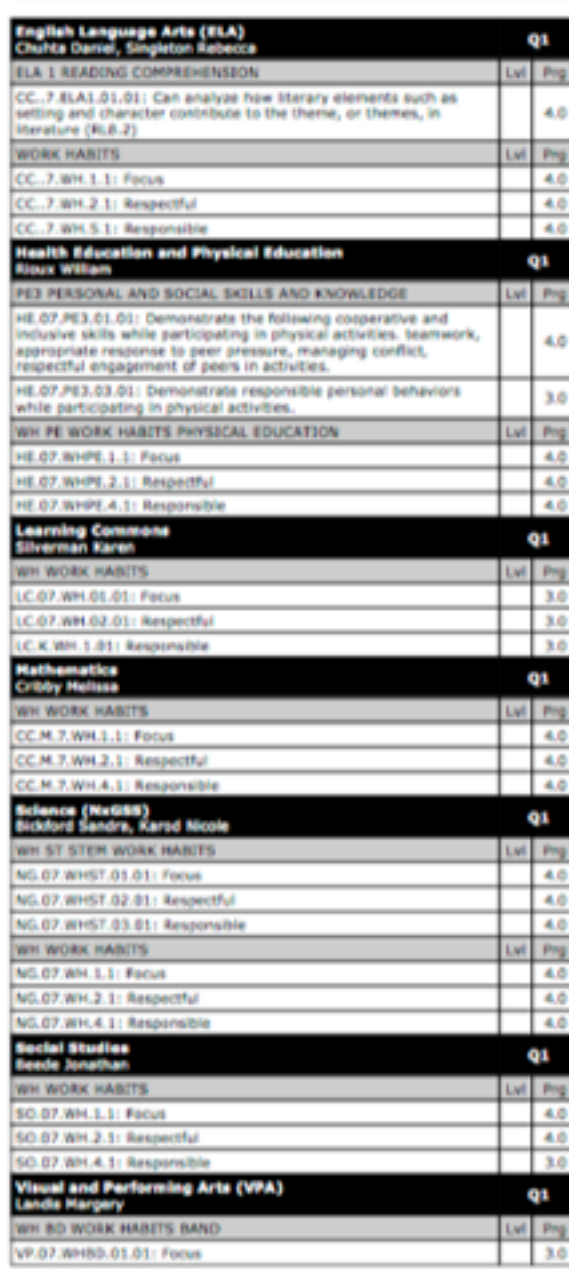

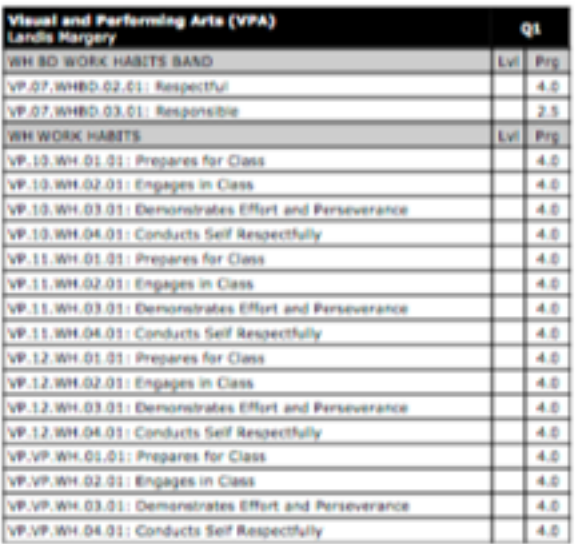